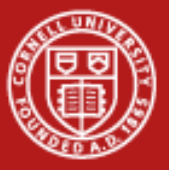

# **Running Batch Jobs at CAC**

Drew Dolgert

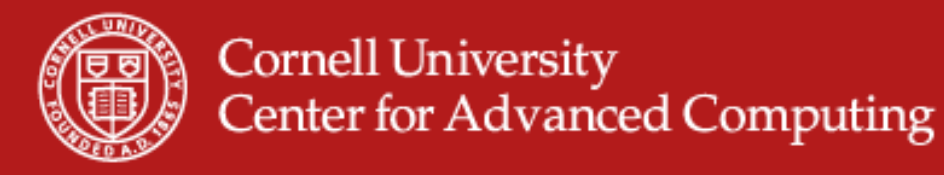

# **Step-by-step is Separate from Talk**

- Homework
	- http://www.cac.cornell.edu/wiki/
		- index.php?title=FirstLinuxClusterJob
	- Look at the gsAssembler link at the end.
- HELP!
	- http://www.cac.cornell.edu/help
	- help@cac.cornell.edu
	- http://www.cac.cornell.edu/wiki

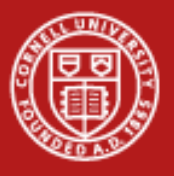

#### **Gear**

- A cluster and login nodes
- SSH and X11
- Shell-fu
- Scheduler wrangling

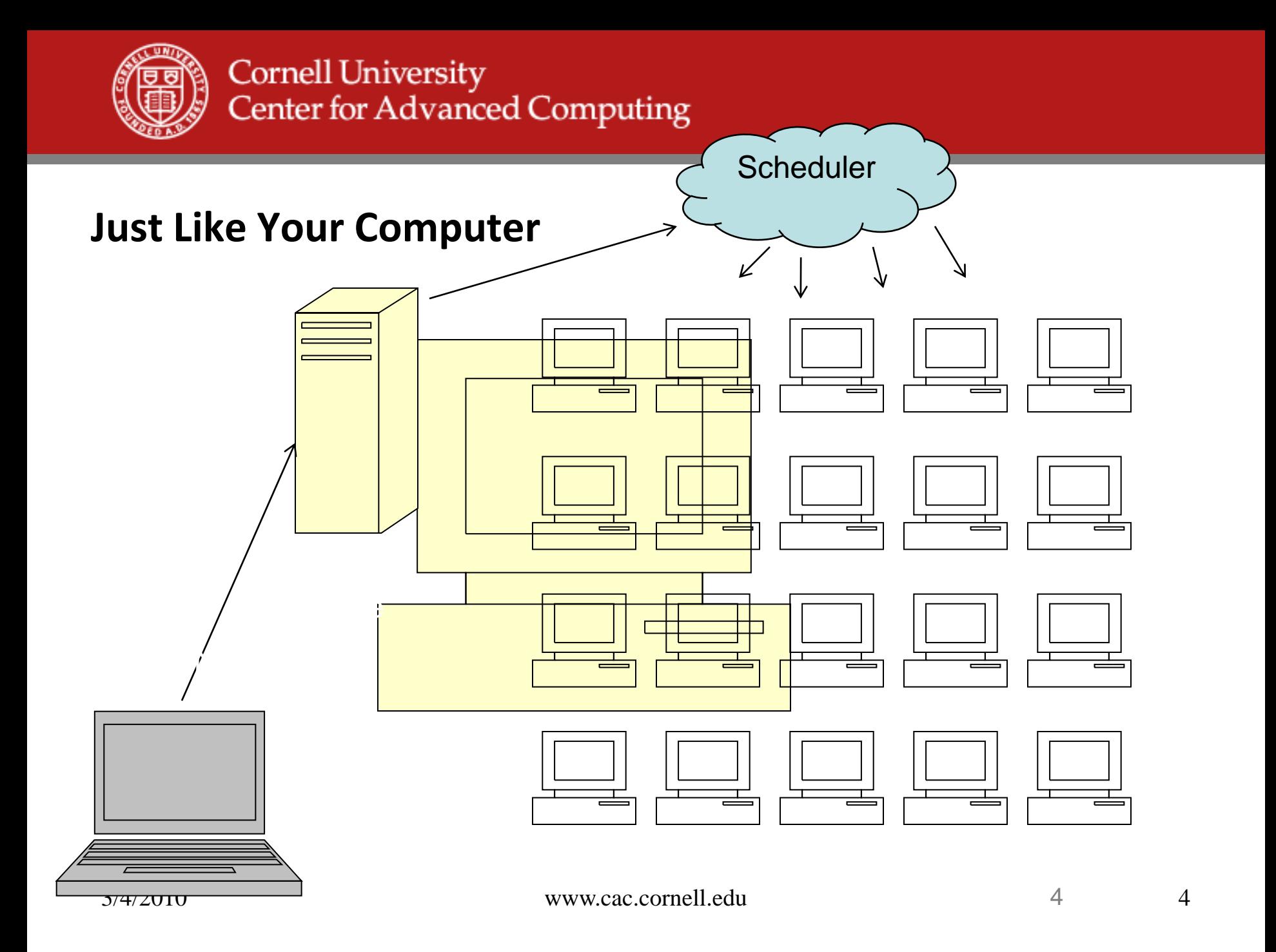

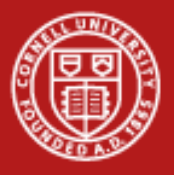

# **Definitions**

- *Head node*  linuxlogin1.cac.cornell.edu, linuxlogin2.cac.cornell.edu
- *Compute nodes*  similar to compute-3-17.v4linux
- *Job* A request to the scheduler to perform a task
- *Scheduler* Decides when and on which nodes your job will run
- *Cores* Individual processors on each node. A single compute node can often run 8 jobs simultaneously with little loss in speed for any of them.

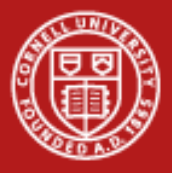

#### **How to Open a Terminal on the Head Node**

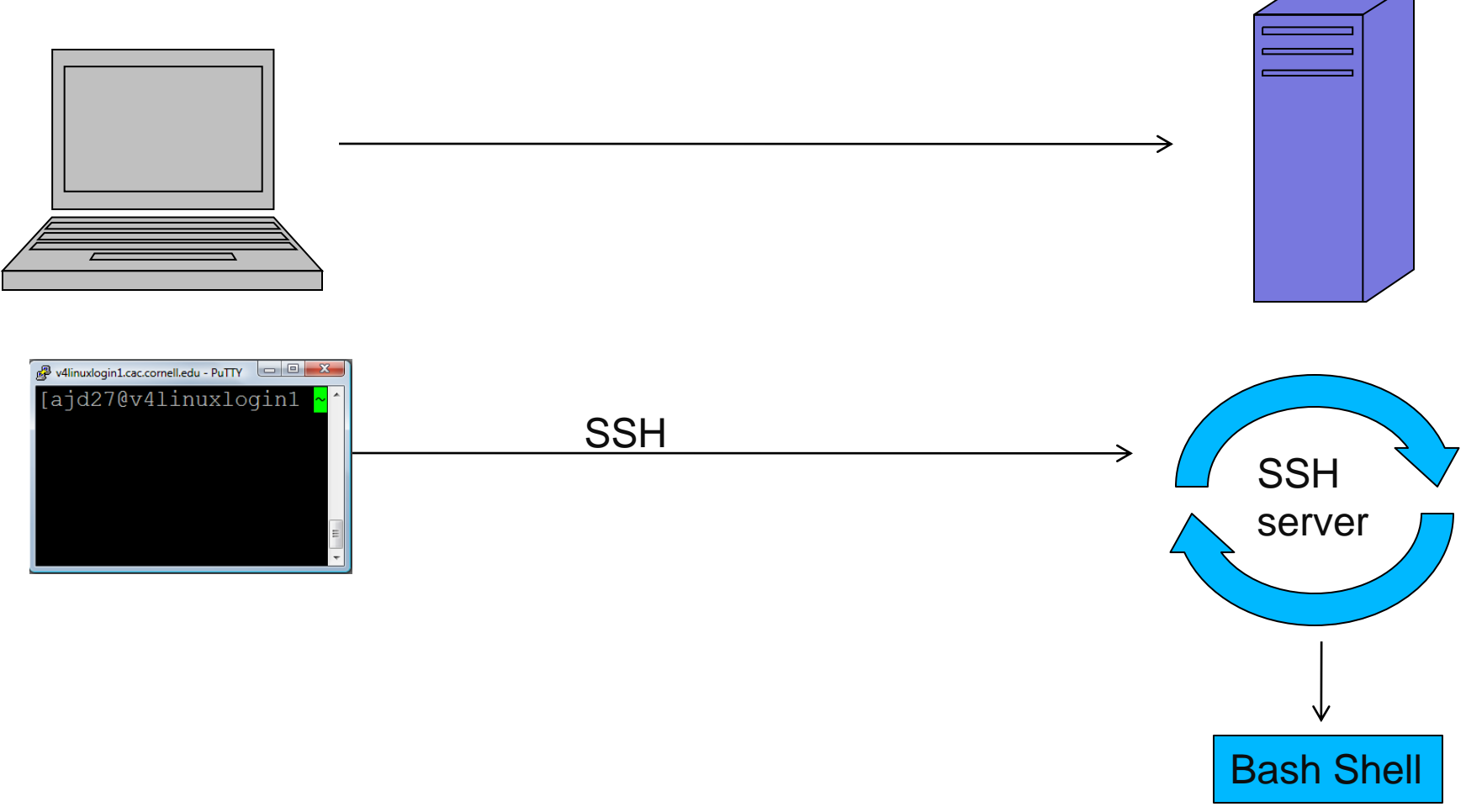

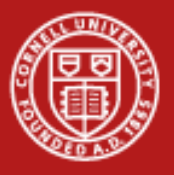

# **Definitions**

- *Secure Shell Protocol*  A definition for how two computers can securely connect with each other.
- *SSH Client*  Software you install on your machine to connect with a server over the SSH protocol. By default, it lets you type and see lines of text sent back and forth.
- *SSH Server*  Always listening on the server for your connection.
- *Bash Shell*  The program the SSH server runs for you on the other end so that you can navigate directories and execute programs.

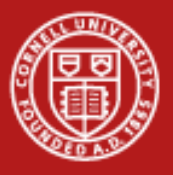

# **Copy Files with Same Protocol, Different Tools**

- sftp = sftp ajd27@linuxlogin1.cac.cornell.edu
- scp
	- secure copy

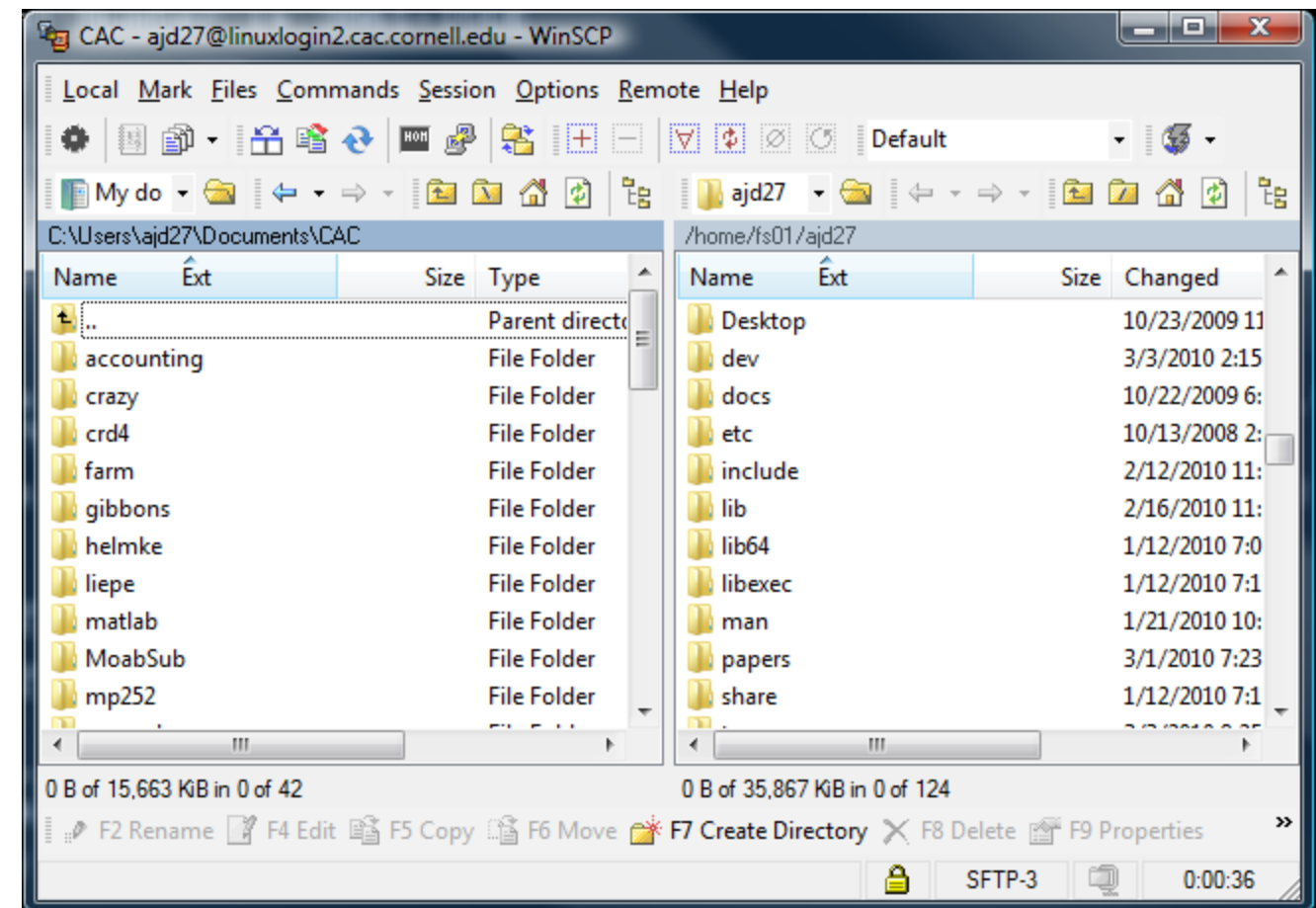

04/07/09

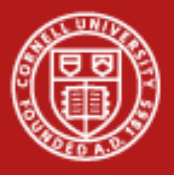

# **SSH Clients**

- Windows
	- Download Putty tools: putty.exe, psftp.exe
	- WinSCP
- Mac Open a terminal and type
	- ssh -X ajd27@linuxlogin1.cac.cornell.edu
	- Fetch or sftp ajd27@linuxlogin2.cac.cornell.edu
	- scp
- Linux Open a terminal and type
	- ssh -X ajd27@linuxlogin2.cac.cornell.edu
	- sftp ajd27@linuxlogin1.cac.cornell.edu
	- scp

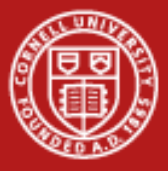

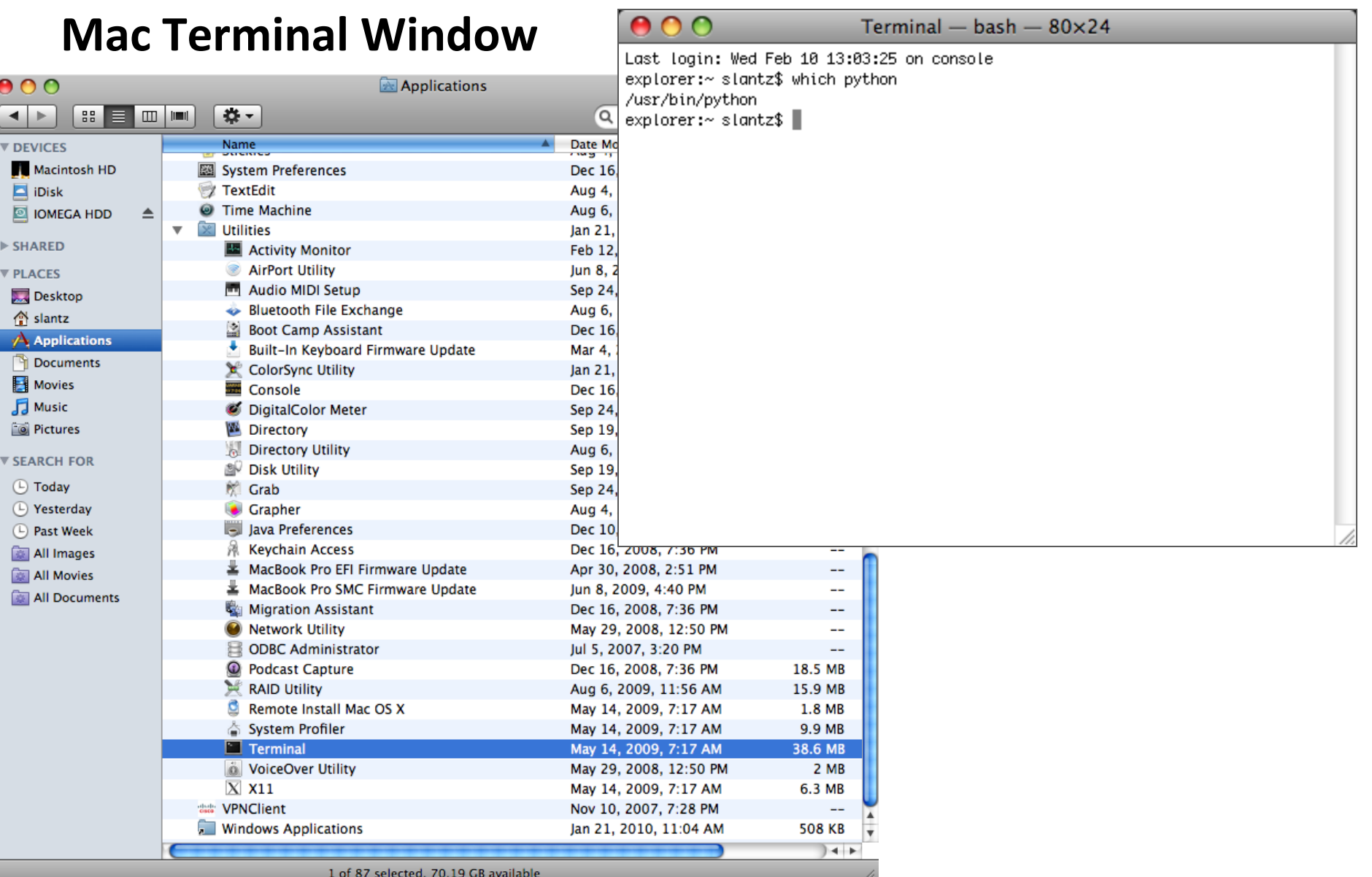

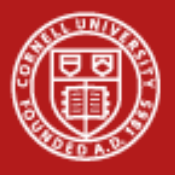

# **Invoking SSH**

- Username
- Password
- Name of remote machine
- Whether to do X11 Forwarding
- Type at the terminal window:
- ssh -X ajd27@linuxlogin2.cac.cornell.edu
- Or fill out the form for Putty (see online directions).

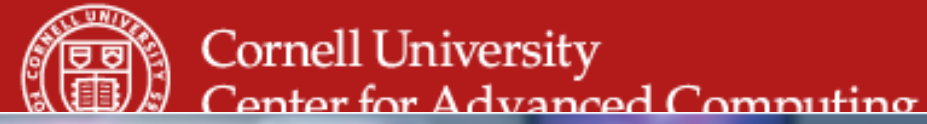

v4linuxlogin1.cac.cornell.edu - PuTTY

```
[ajd27@v4linuxlogin1 ~]$ pwd
/home/fs01/ajd27
[ajd27@v4linuxlogin1 ~]$ mkdir cbsu
[ajd27@v4linuxlogin1 ~]$ cd cbsu
[ajd27@v4linuxlogin1 ~/cbsu]$ pwd
/home/fs01/ajd27/cbsu
[ajd27@v4linuxlogin1 ~/cbsu]$ ls
[ajd27@v4linuxlogin1 ~/cbsu]$ cp ~/dev/cbsu/* .
[ajd27@v4linuxlogin1 ~/cbsu]$ ls
1020332.scheduler.v4linux.OU short.sh short.sh~ xclock z.txt
[ajd27@v4linuxlogin1 ~/cbsu]$ less short.sh
[ajd27@v4linuxlogin1 ~/cbsu]$
```
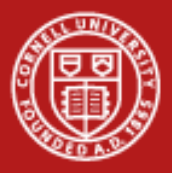

#### **How to Connect to the Head Node**

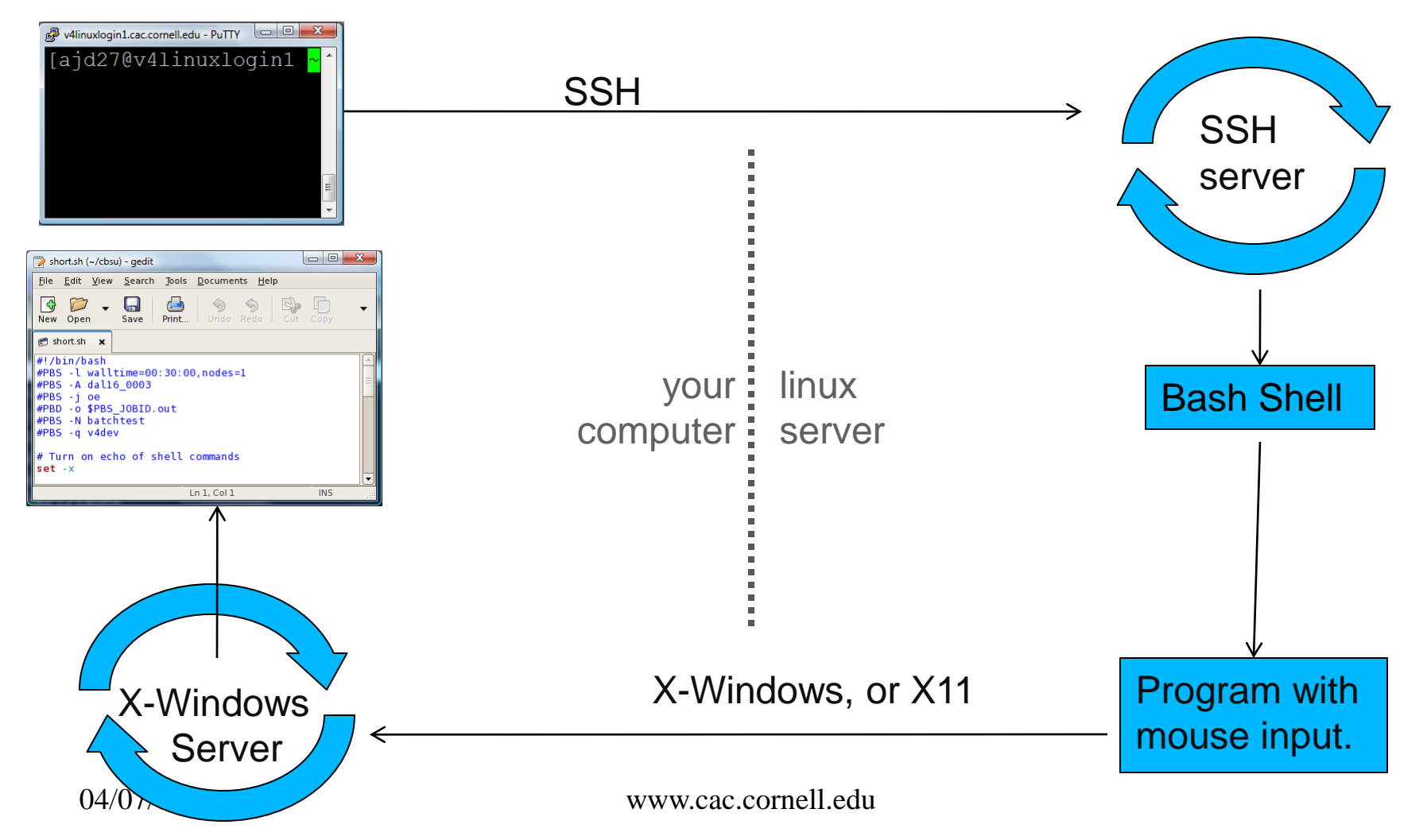

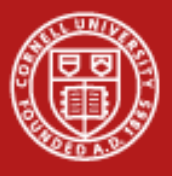

#### **X-Windows Servers**

- **Windows** 
	- Download Xming, including its fonts package.
	- Install it.
	- Start Xming before you ssh to the head node.
- Mac X-Windows is built in.
- Linux X-Windows is built in.

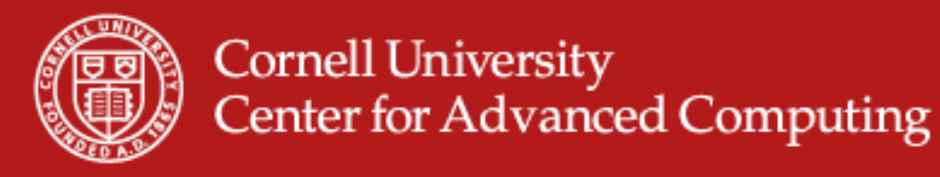

## **Tunnel X11 Through SSH**

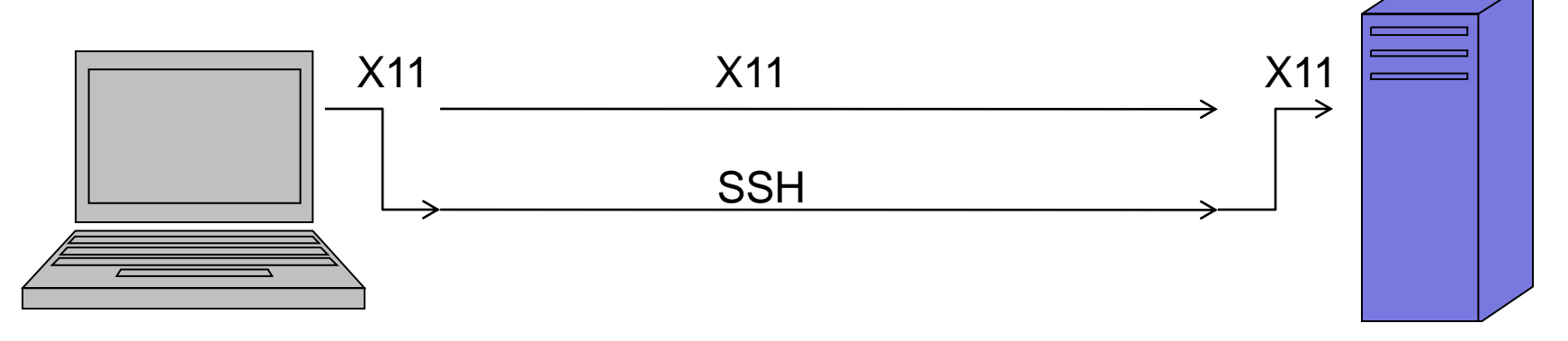

- X11 is insecure
- SSH, as a protocol, can carry anything.
- SSH has automatic switches for X11
	- ssh -X, most of the time
	- ssh -Y, special cases, when -x fails.
	- "Enable X11 Forwarding" on Putty in Windows

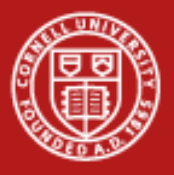

# **Principles of a Shell**

- Current working directory  $-$  Where you are is where programs run.
- Environment variables
	- PATH A list of directories the shell searches for programs to run
	- SHELL The type of the current shell, will be Bash.
	- USER Username, also found with whoami command.
- $$HOME$  home directory
- Every program has stdin, stdout, stderr
	- ls > contents.txt 2> ls.err

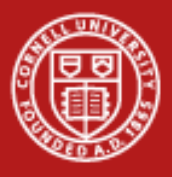

# **Work with Directories and Files**

- pwd
- mkdir nextgen
- cd nextgen
- $\bullet$  cd ..
- cd
- rm -rf nextgen
- cat 1010282.out
- grep val 1010282.out
- less 1010282.out
- rm \*.out

It's like being a bartender or a soda-jerk. It's easy once you know the basic moves. – The Man Who Wasn't There

04/07/09 www.cac.cornell.edu

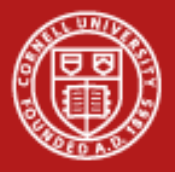

# **Command-line Expansion**

```
you: $ ls *.out
prog:$ ls 1020253.out 1020257.out 1020258.out
```

```
you: $ ./first gen –d ${DATA}prog:$ /home/fs01/ajd27/cbsu/first_gen –d my.dat
```

```
you: $ cd \sim/dev/jfm17
prog:$ cd /home/fs01/ajd27/dev/jfm17
```
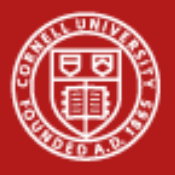

# **Things That Expand**

- Current directory .
- Parent directory ..
- Home directory  $\sim$
- Variable \$PATH or \${PATH}
- Modified variable: JOB\_ID=1020233.v4linux.sched \${JOB\_ID%%.\*}.out -> 1020233.out

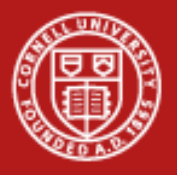

#### **Work with Variables**

- env|sort|less
- echo \$PATH
- export MYDIR=\$HOME/cbsu
- export PATH=/opt/nextgen/bin:\${PATH}

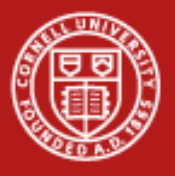

# **Run in Shell**

- which perl
- ctrl-c
- ./myprogram
- emacs&
- emacs ctrl-z bg
- jobs
- fg
- kill %1

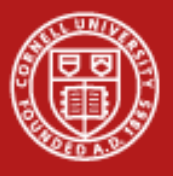

# **Surroundings**

- hostname
- whoami
- ps augx|grep ajd27

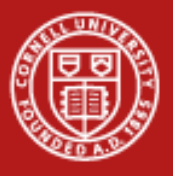

# **Help in Bash**

- man less
- man -k moab
- gcc --help
- icc -h

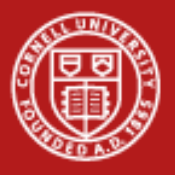

# **Shell Takeaway**

- Environment is working directory and variables, files on disk.
- Those commands form a programming language.
- You will use that programming language to tell the scheduler what to run for you.

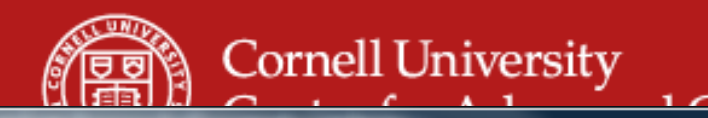

v4linuxlogin1.cac.cornell.edu - PuTTY

GNU nano 1.3.12 File: short.sh

```
\frac{1}{2}!/bin/bash
\text{HPBS} -1 walltime=00:30:00, nodes=1
#PBS -A dal16 0003
#PBS - j oe
#PBD -o $PBS JOBID.out
#PBS -N batchtest
#PBS -q v4dev
# Turn on echo of shell commands
set -x\texttt{NODECNT=\$ (wc -1 < "SPBS NODEFILE")}TASKCNT=`expr 8 '*' $NODECNT`
RUNDIR=$PBS O WORKDIR
 The job i\overline{d} is something like 613.scheduler.v4linux.
  This deletes everything after the first dot.
                               [ Read 35 lines ]
   Get Help^O WriteOut^R Read Fil^Y Prev Pag^K Cut Text^C Cur Pos
\mathsf{\sim} GExit \sim J Justify \simW Where Is\simV Next Pag\simU UnCut Te\simT To Spell
^X
```
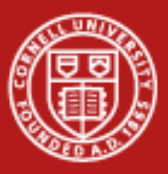

## **Matrix of Editors on the Login Nodes**

in terminal window use X-Windows

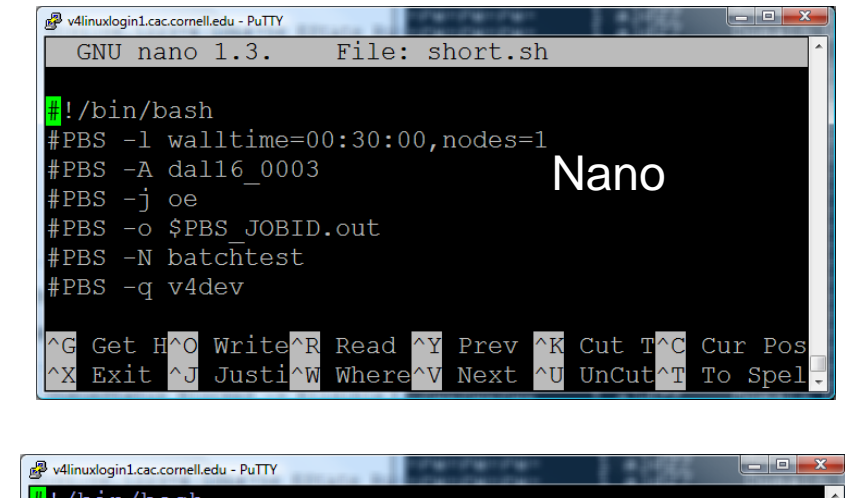

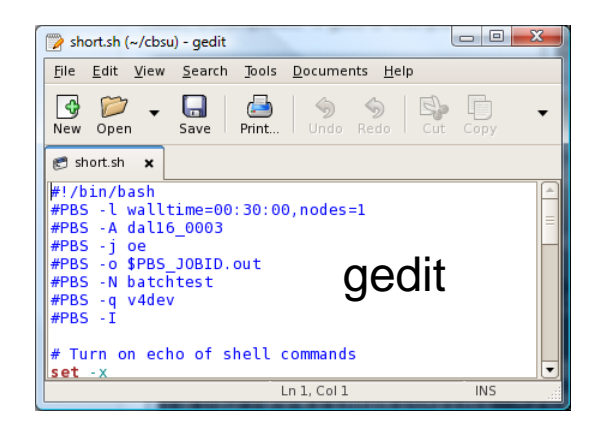

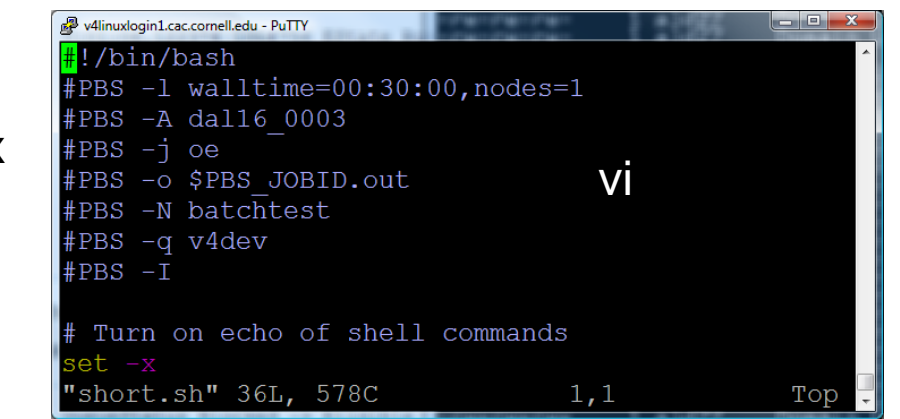

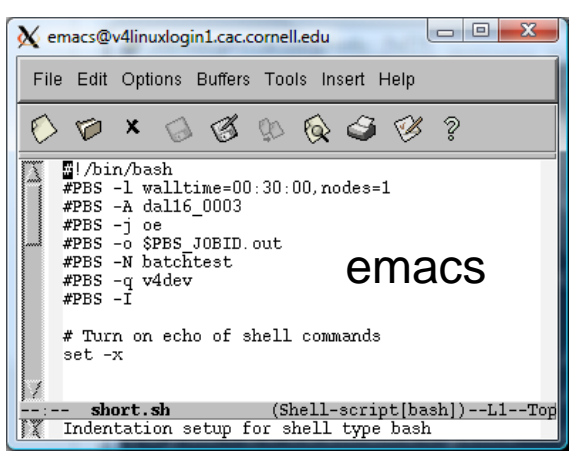

#### simple

The Unix **Way** 

04/07/09 www.cac.cornell.edu

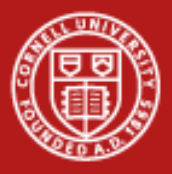

# **To Edit A File in VI (short for "visual")**

- "vi filename" will open it or create it if it doesn't exist.
- Command mode to start, switch to Insert mode.
- Command mode. Cursors work here, too.
	- :w Writes a file to disk.
	- :q Quits
	- $-$ : q! Quits even if there are changes to a file
	- i Takes you to insert mode
- Insert Mode
	- Cursors, typing characters, and deleting work here.
	- Escape key takes you to command mode.
- Ctrl-c will get you nowhere.

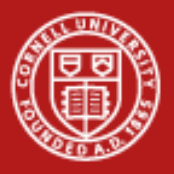

#### **Editor on Your Computer that Saves to Cluster**

- EditPlus on Windows
- TextWrangler on Mac

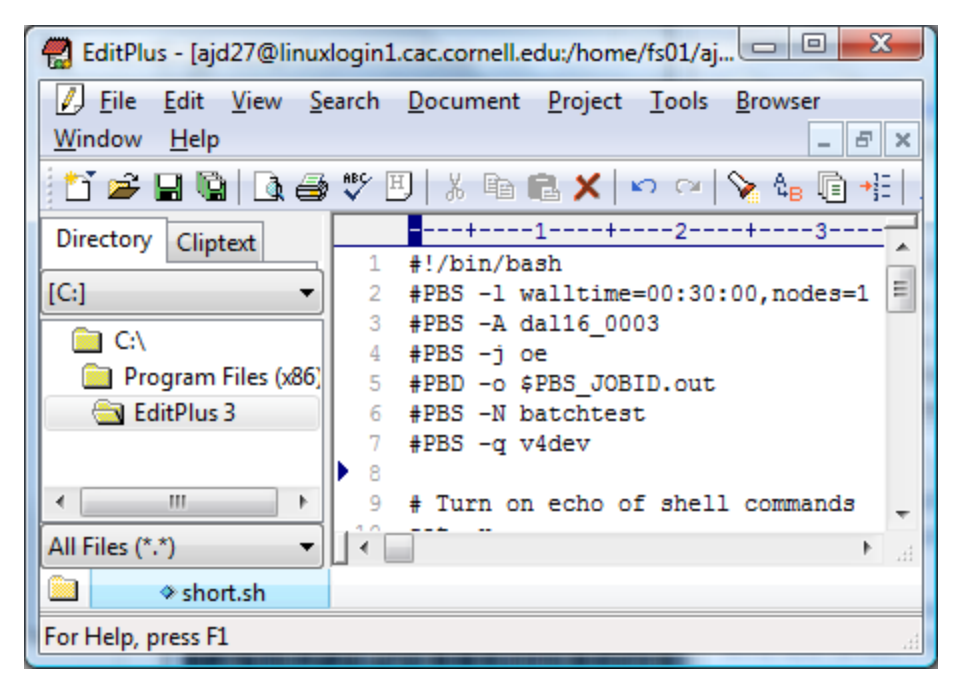

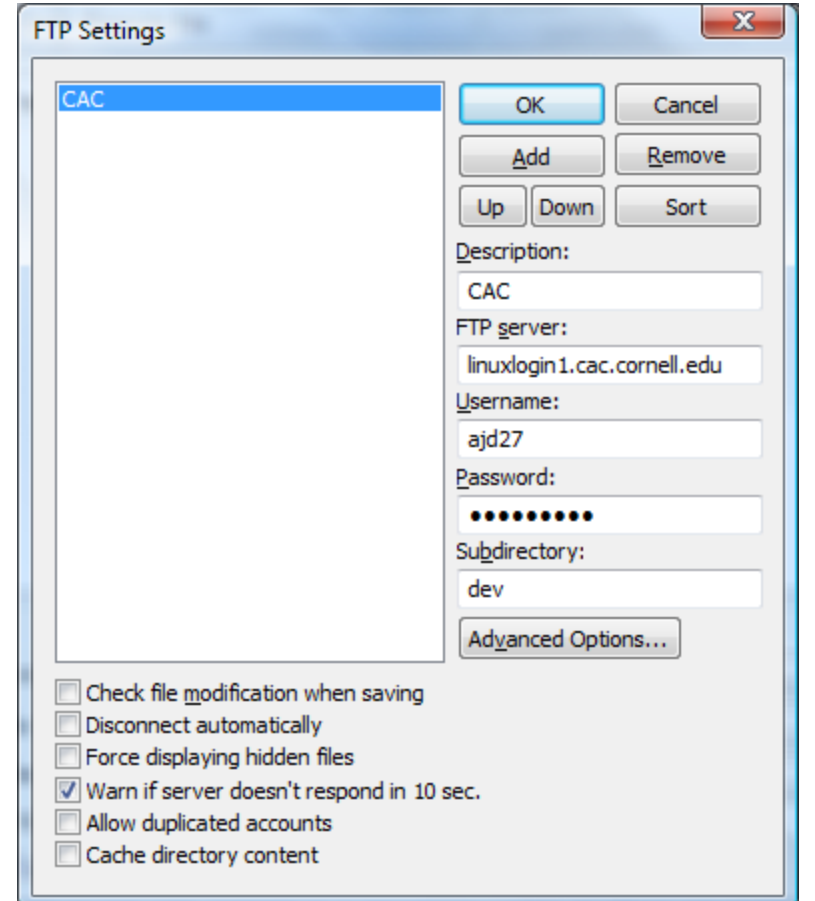

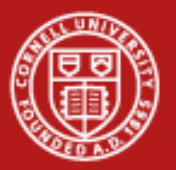

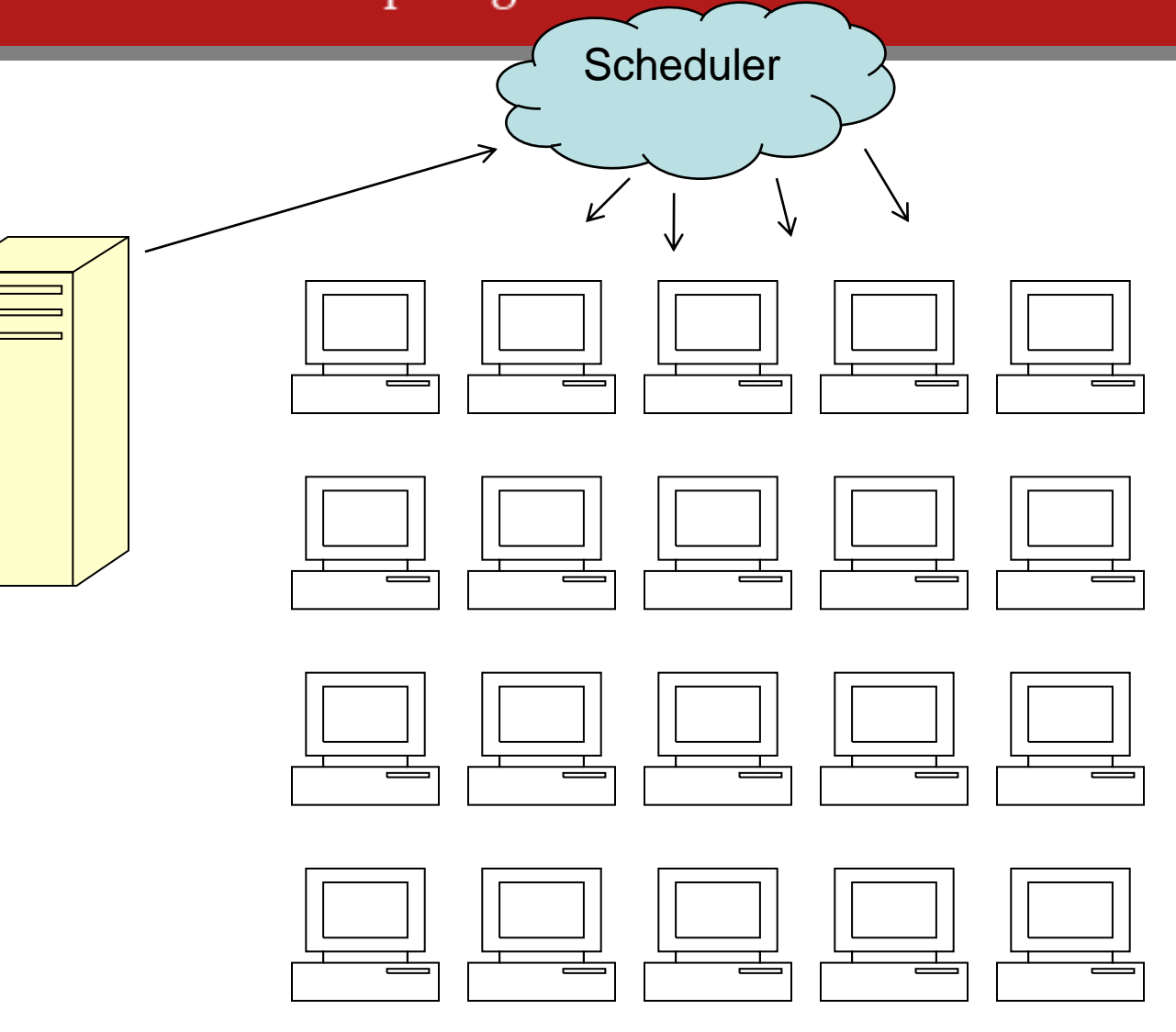

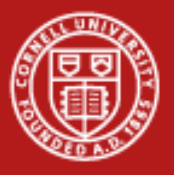

#### **Queues**

- $v4$  Main queue to get access to compute nodes
	- 19 servers containing 152 cores
	- 16 GB RAM per server
	- Limits: Max 19 nodes, no walltime limit
- v4dev Development queue for debugging and testing
	- Maximum of 2 nodes (16 cores)
	- Limits: Max 2 nodes, 60 minutes walltime
- v4-64g Large-memory servers
	- 4 servers, total of 32 cores
	- 64 GB RAM per server
	- Maximum 3 nodes (24 processors), no walltime limit

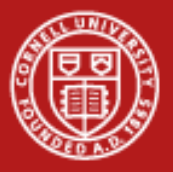

#### **Leases**

• Groups purchase rights to nodes.

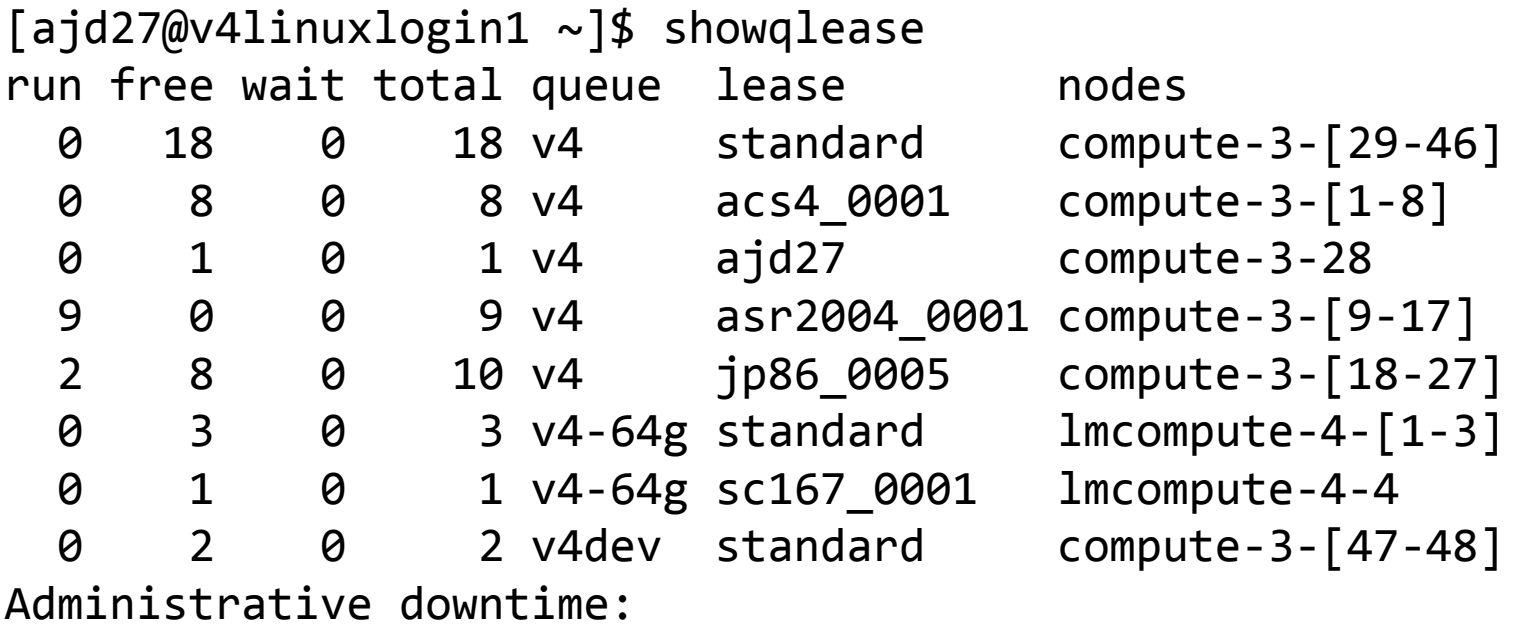

Wed Mar 10 08:00:00 for 9:00:00 compute-3-[1-48],lmcompute-4-[1-4]

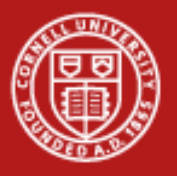

# **Life of a Job**

- 1. You create a job script.
- 2. You submit job script to scheduler using nsub.
- 3. Scheduler checks the job and either returns an error or sets its state to Idle / Eligible.
- 4. When scheduler finds available resources, it
	- a) sets job state to Running
	- b) asks job manager on selected nodes to run the job in a shell.
- 5. Job completes because
	- a) The script finished executing.
	- b) It exceeded its time limit.
- 6. Scheduler sets job state to Completed.

04/07/09 www.cac.cornell.edu

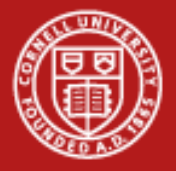

# **Batch Script is a File with Directives**

```
#!/bin/bash
#PBS -l walltime=00:30:00,nodes=1
#PBS -A dal16_0003
#PBS -j oe
#PBS -o $PBS_O_WORKDIR/$PBS_JOBID.out
#PBS -N batchtest
#PBS -q v4dev
#PBS -V
# Turn on echo of shell commands
set -xDATADIR=/home/gfs08/jp86/ngw2010/\
session1/lecture2/
DATA=s 8 1 sequence.txt
cp ${DATADIR}/${DATA} ${TMPDIR}
cd ${TMPDIR}
fastx_quality_stats -i $DATA -o stat.xls
cp stat.xls ${PBS_O_WORKDIR}/
```
- -l requests nodes for a time
- -A is your account number
- -j joins output and error from programs for the output file
- -o is the name of the output file
- -N is the job name
- -q specifies which queue runs the job

-V tells it to use whatever variables were set when you submitted the job

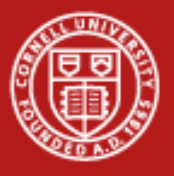

# **Drives**

- Your home drive is available everywhere.
- On compute nodes, \$TMPDIR is a local temporary directory.

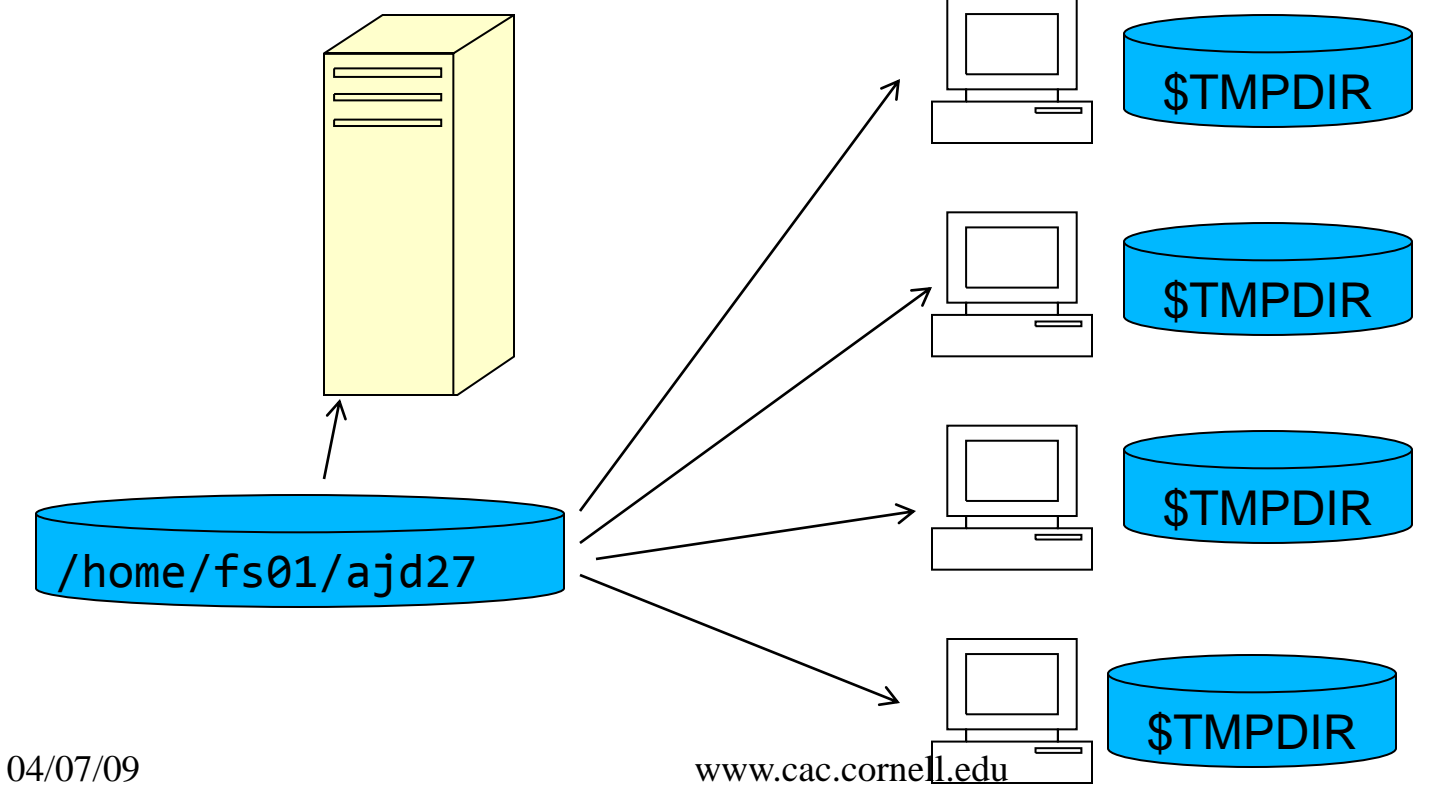

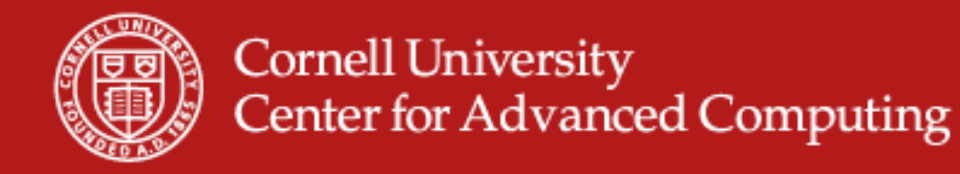

# **Using Local Directories in a Batch Script**

```
#PBS …scheduler directives…
#PBS -N batchtest
 cp –rp $PBS_O_WORKDIR/data $TMPDIR
# Turn on echo of shell commands
 calculate data/myfile.in
DATADIR=/home/gfs08/jp86/ngw2010/session1/lecture2/
#!/bin/bash
#PBS -l walltime=00:30:00,nodes=1
#PBS -A dal16_0003
#PBS -j oe
#PBS -o $PBS_O_WORKDIR/$PBS_JOBID.out
#PBS -q v4dev
#PBS -V
set –x
DATA=s 8 1 sequence.txt
cp ${DATADIR}/${DATA} ${TMPDIR}
cd ${TMPDIR}
fastx_quality_stats -i ${DATA} -o stat.xls
cp stat.xls ${PBS_O_WORKDIR}/
```
- Copy to TMPDIR.
- Go to TMPDIR.
- Run program.
- Copy to WORKDIR.

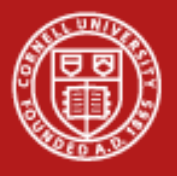

# **Moab Commands**

- nsub Submit a job
	- nsub jobscript.sh
- showq Display queue information
	- showq
	- showq -w user=ajd27
	- showq -w class=v4dev
- checkjob How is this one job doing?
	- checkjob -v 1020282
- mjobctl modify job
	- mjobctl -c 1020282, cancel a job
- showqlease  $-$  get a sense of how busy the queues are

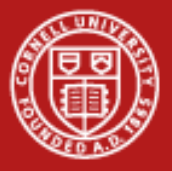

# **Submit a Job**

[ajd27@v4linuxlogin1 ~/cbsu]\$ nsub short.sh Looking for directives in short.sh

1020333

[ajd27@v4linuxlogin1 ~/cbsu]\$ showq active jobs------JOBID USERNAME STATE PROCS REMAINING STARTTIME 1020334 lmv47 Running 8 14:10:53 Mon Mar 1 13:22:58 1020335 lmv47 Running 8 14:13:59 Mon Mar 1 13:26:04 1020287 kab2003 Running 64 3:09:47:13 Sun Feb 28 20:59:18 3 active jobs 80 of 416 processors in use by local jobs (19.23%) 10 of 52 nodes active (19.23%)

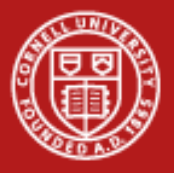

# **Checkjob**

```
04/07/09 www.cac.cornell.edu
[ajd27@v4linuxlogin1 ~]$ checkjob 1020287
job 1020287
AName: mpiTest
State: Running
Creds: user:kab2003 group:Domain Users account:asr2004_0001 class:v4
WallTime: 1:15:41:03 of 4:04:00:00
SubmitTime: Sun Feb 28 20:59:02
  (Time Queued Total: 00:00:16 Eligible: 00:00:00)
StartTime: Sun Feb 28 20:59:18
NodeMatchPolicy: EXACTNODE
Total Requested Tasks: 8
Req[0] TaskCount: 8 Partition: scheduler
Allocated Nodes:
[Computer-3-17.v4linux:1][compute-3-16.v4linux:1][compute-3-15.v4linux:1][compute-3-14.v4linux:1][compute-3-13.v4linux:1][compute-3-12.v4linux:1]
[compute-3-11.v4linux:1][compute-3-10.v4linux:1]
```
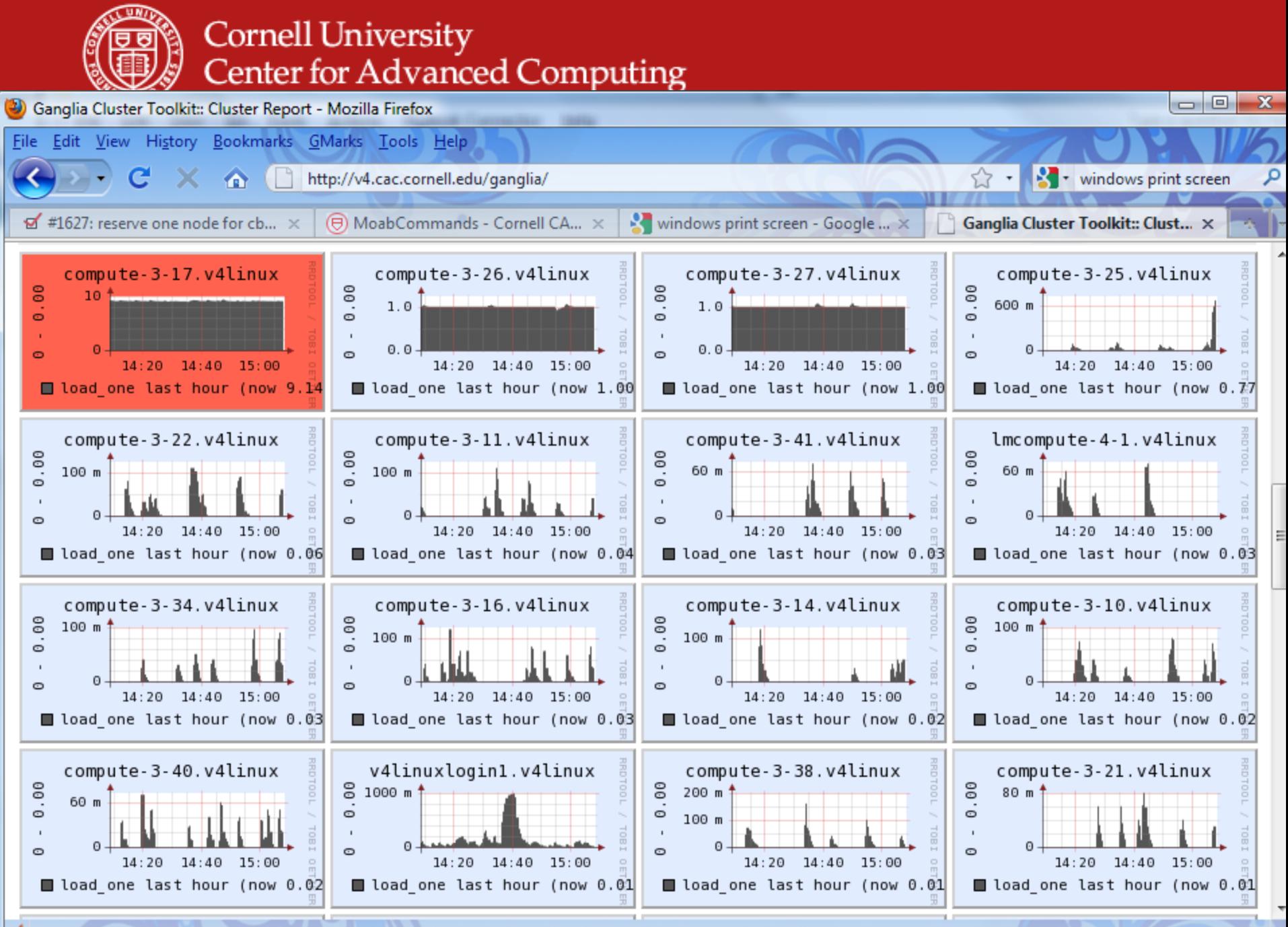

http://v4.cac.cornell.edu/qanglia/?c=v4Linux Cluster&h=compute-3-10.v4linux&m=&r=hour&s=descending&hc=4

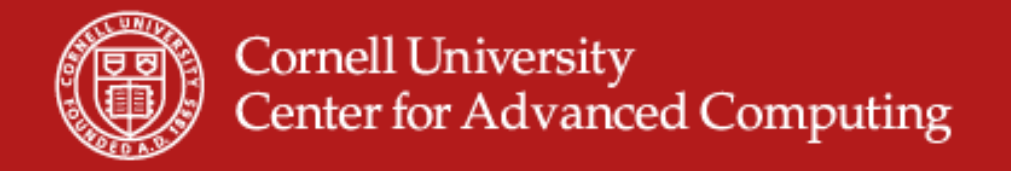

# **See a Profile of Running Job**

• http://v4.cac.cornell.edu/ganglia, then click on the nodes for

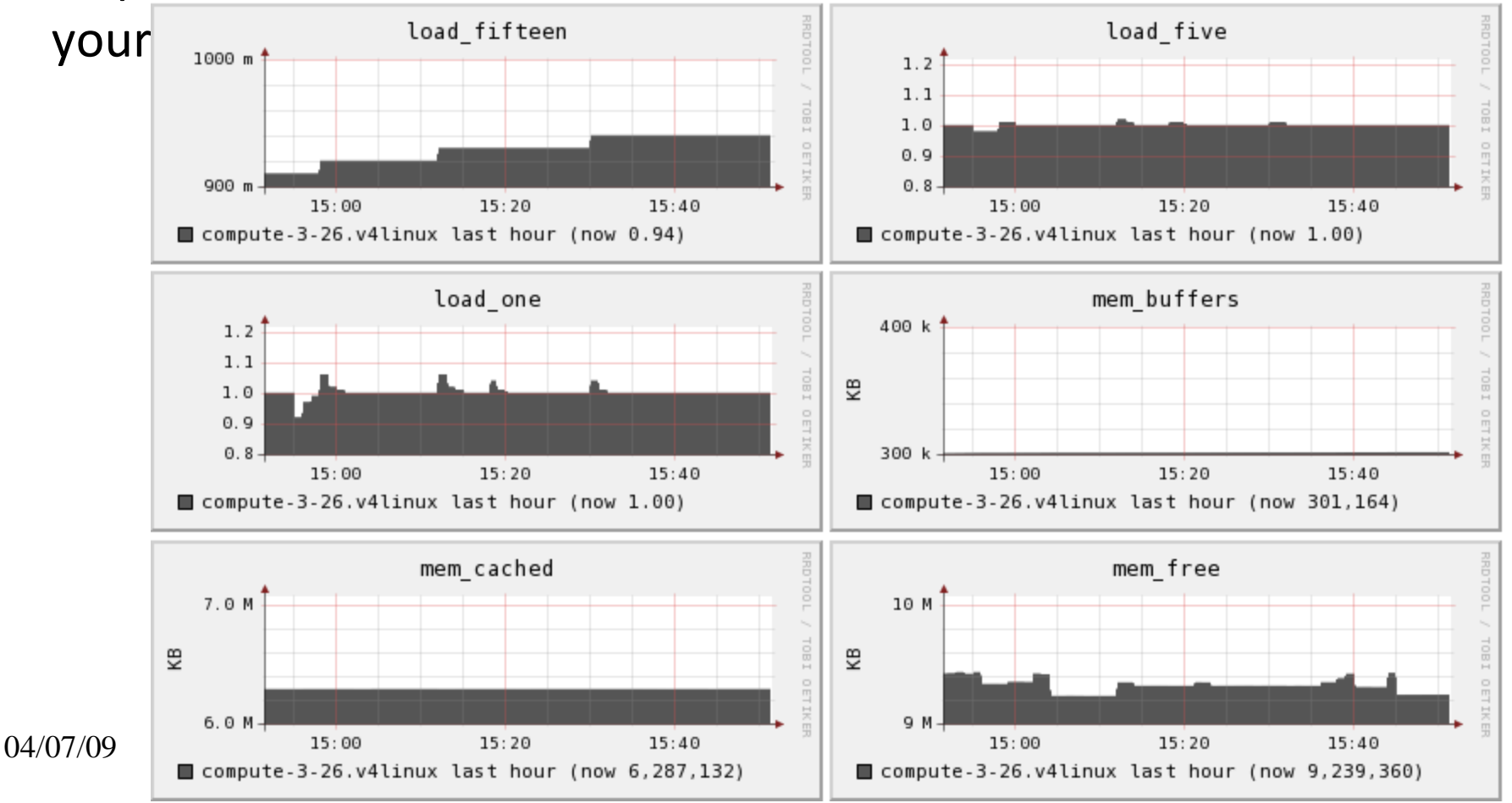

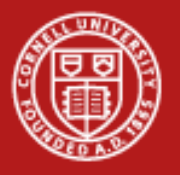

# **What Can Go Wrong**

- Fail immediately
	- Script does not exist
	- Wrong account number
- Make you wait, but eventually work
	- People ahead of you in the queue make it busy
	- You submit one job that says it may use all of your minutes (but doesn't) and another job after it.
- Fail after the job starts
	- Errors in the batch file so it does something wrong
- Stop the job in the queue  $-$  Job state Blocked
	- Requested more nodes than the limit of the queue

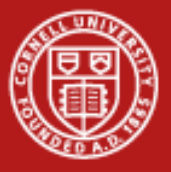

## **How to Debug Problems**

- Look at log files
- Make an interactive job.

```
#!/bin/bash
#PBS -l walltime=00:30:00,nodes=1
#PBS -A dal16_0003
#PBS -j oe
#PBS -o $PBS_JOBID.out
#PBS -N batchtest
#PBS -q v4dev
#PBS –V
#PBS -I
```

```
[ajd27@v4linuxlogin1 ~/cbsu]$ nsub short.sh
Looking for directives in short.sh
Executing interactive
qsub: waiting for job 1020349.scheduler.v4linux to start
qsub: job 1020349.scheduler.v4linux ready
```

```
[ajd27@compute-3-48 ~/cbsu]$ logout
qsub: job 1020349.scheduler.v4linux completed
```
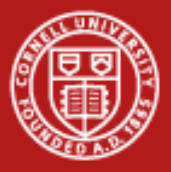

# **SSH to a Node While It Runs Your Job**

- Only when a node is running your job can you login to it.
- You can only get to a compute node from a login node.

```
[ajd27@v4linuxlogin1 ~/cbsu]$ nsub short.sh
Looking for directives in short.sh
1020353
[ajd27@v4linuxlogin1 ~/cbsu]$ showq|grep ajd27
[ajd27@v4linuxlogin1 ~/cbsu]$ checkjob 1020353|grep v4linux
[compute-3-48.v4linux:1]
[ajd27@v4linuxlogin1 ~/cbsu]$ ssh -Y compute-3-48.v4linux
```
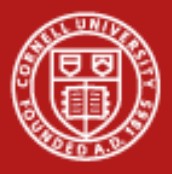

# **Puzzle: How to Start a Batch Job with a GUI**

- gsAssembly is a graphical interface on Newbler.
- I want to run it in batch, but I would like to see the graphical interface on the compute node to kick off the job.
- Would interactive batch jobs work?
- Given a regular batch job, what do you put in the script?
- How would the job know when to quit?

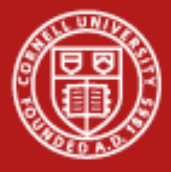

# **Batch Script that Waits for You**

```
#!/bin/bash
#PBS -1walltime=00:30:00,nodes=1
#PBS -A dal16_0003
#PBS -j oe
#PBS -q v4
#PBS –V
```
 $04/07/09$  echo  $\frac{1}{2}$  finished `date` echo Wait until user logs in while who -q|head -1|grep -v "\b\${USER}\b" do sleep 10 done echo Wait until the user logs off while who  $-q$  head  $-1$  grep "\b\${USER}\b" do sleep 30 done echo Wait until the \${PROG} finishes while ps -u \${USER} -o comm|grep \$PROG do sleep 30 done

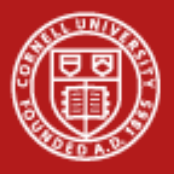

# **How to Kickstart a Long Job from a GUI**

- Create a batch script that starts but does nothing.
- Wait for the job to start.
- ssh -Y to the node.
- Start your program with the magic nohup.
- Configure it and tell it to run.
- Logout and wait for results.

nohup script.sh > z.out 2> z.err < /dev/null &

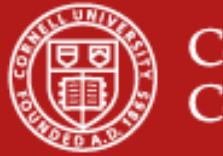

# **What Does It Take to Be Skilled at This?**

- Know the shell.
- Understand processes and threads on a Unix system.
- **Study**
- **Experiment**